# INSTALLATIONSANLEITUNG

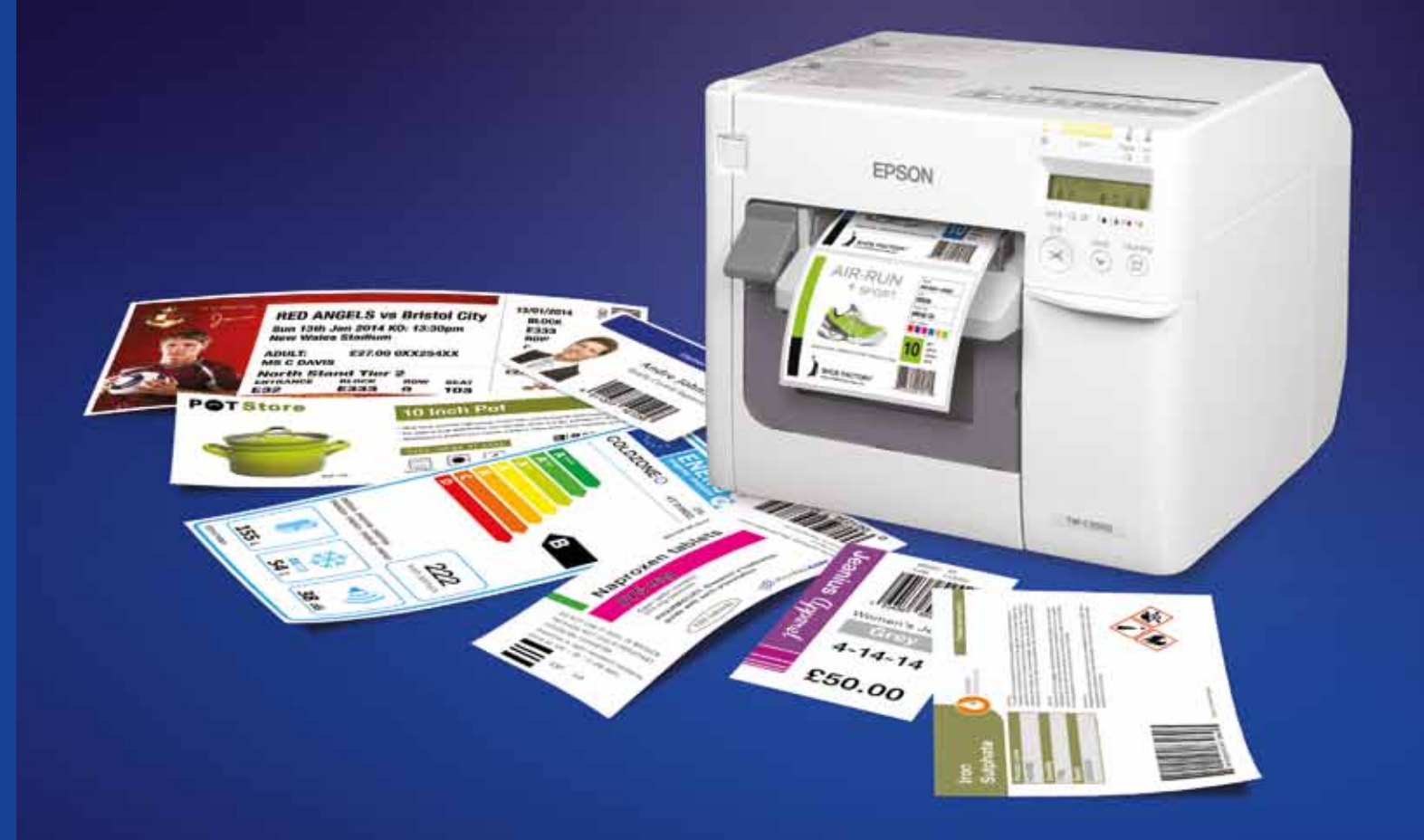

1DE\_08/15 A186\_C3500 Easy Start up guide\_1DE\_08/15  $\Delta$ Weitere Informationen erhalten Sie von Ihrer Epson Niederlassung oder unter www.epson.de Epson Deutschland GmbH Otto-Hahn-Str. 4 D-40670 Meerbusch Info-Line: +49 (0) 2159/92 79 500 Telefax: +49 (0) 2159/538-3000 www.epson.de

Epson in Österreich Info-Line: 01 253 49 78 333 www.epson.at Epson in der Schweiz Info-Line: 022 592 7923 www.epson.ch

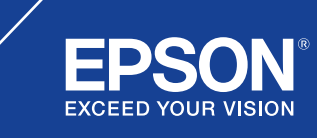

Alle Marken und eingetragenen Warenzeichen sind das Eigentum der Seiko Epson Corporation oder der jeweiligen Rechteinhaber.<br>Diese Produktinformationen können ohne vorherige Ankündigung geändert werden.

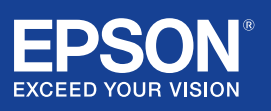

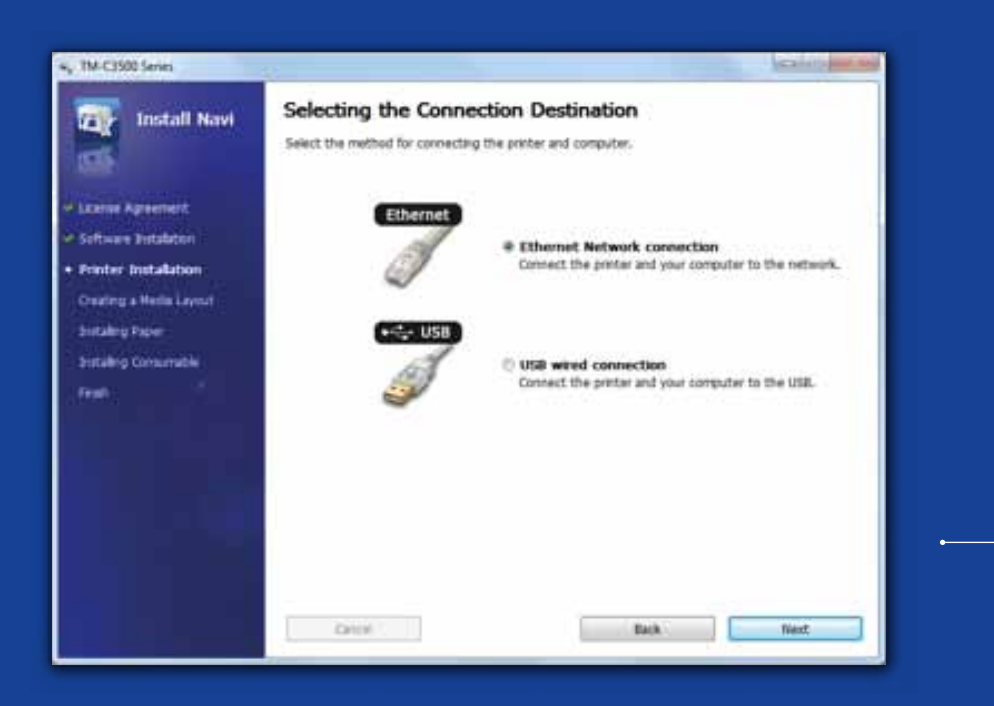

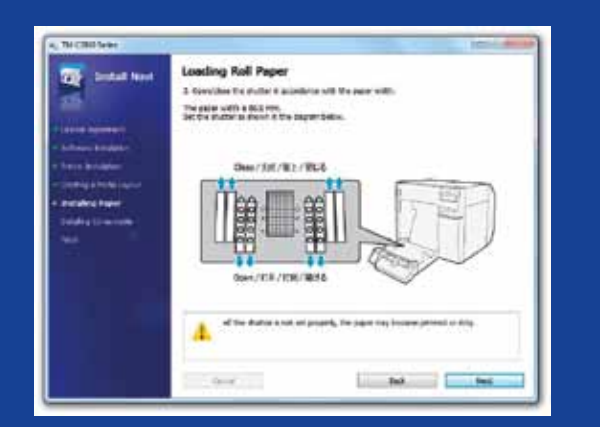

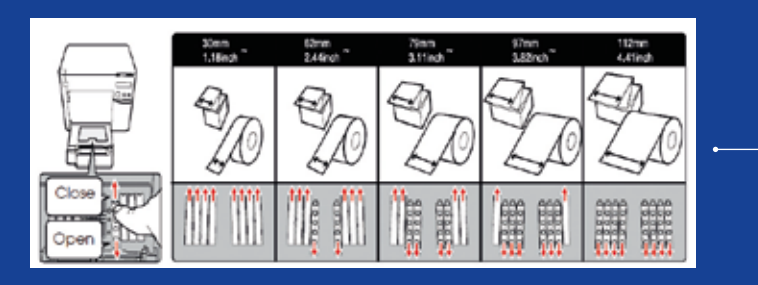

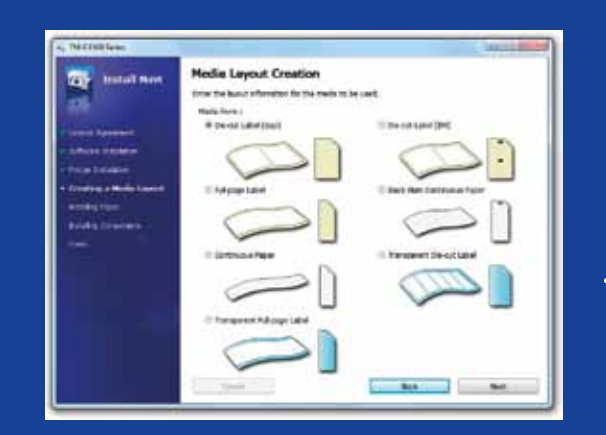

# ColorWorks C3500 DRUCKEREINRICHTUNG

Der Epson ColorWorks C3500 wird mit einer CD ausgeliefert, die folgende Software enthält:

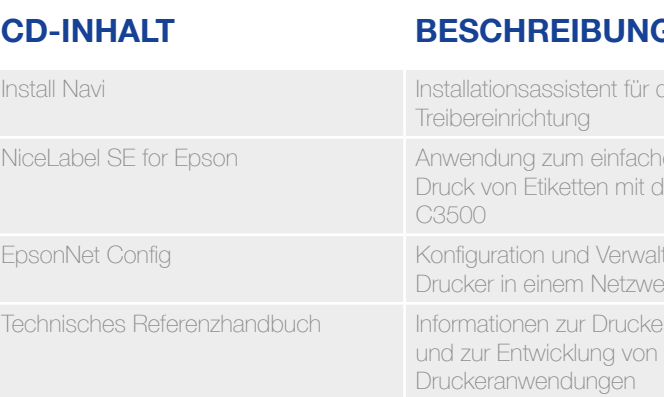

Um den Epson ColorWorks C3500 zu installieren, starten Sie einfach die Install Navi-Software und folgen den illustrierten Anweisungen, die Sie durch die gesamte Einrichtung des Druckers führen – vom Einstecken des Netzkabels bis zur Installation des Druckertreibers.

Dies ist der Installationsbildschirm der Epson Navi-Software.

Je nach Medienbreite kann es sein, dass die Einstellung für das Rollenpapier auf die Papierbreite abgestimmt werden muss. Wenn diese Einstellung nicht richtig ist, kann es zu Papierstaus oder zu durch Tinte verschmutzten Druckmedien kommen.

Beachten Sie das Etikett auf der Oberseite des Druckers.

Eine korrekte Einstellung der Medienerkennung ist besonders wichtig. Je nach Medientyp kann die Medienerkennung auf schwarze Markierungen (Black Marks) oder auf Abstände (Gap) eingestellt oder deaktiviert werden (No). Falsche Einstellungen können zu einem Medienformatfehler führen.

## **NG**

In die Drucker- und

Ichen Entwurf und it dem ColorWorks

valtung mehrerer werk in einem Netzwerk in der Statistiker in der Europa in der Statistiker in eine Statistiker von der Statist<br>Die eine Statistiker von der Statistiker in der Statistiker in den Europa verwerk von den Statistiker von der <br>

terinstallation

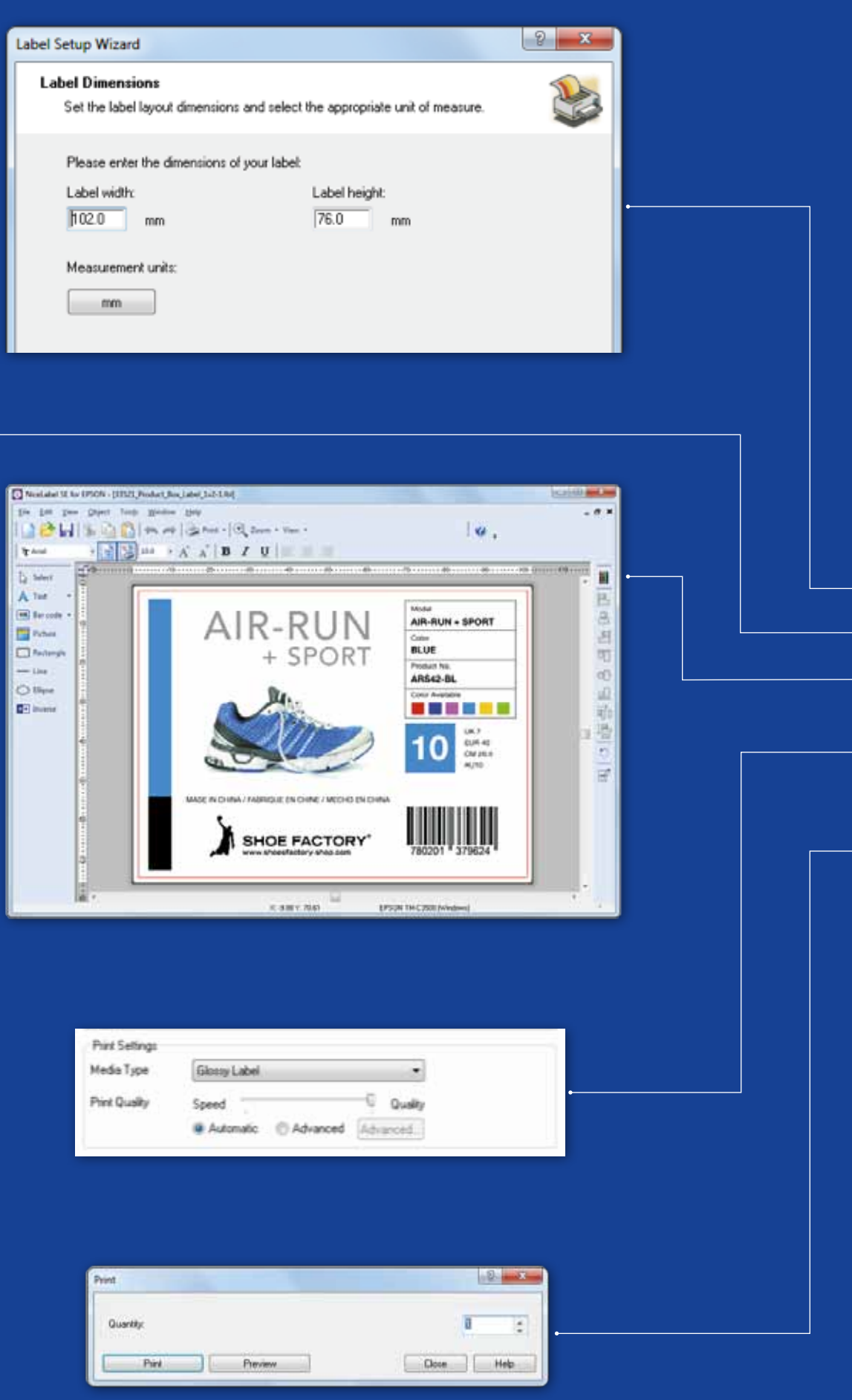

# ColorWorks C3500 Drucken des ERSTEN ETIKETTS

(MIT NiceLabel-SOFTWAREPAKET)

- 1. Definieren Sie die Größe des Etiketts.
- 2. Fügen Sie Text, Barcode, Bilder oder Grafiken hinzu.
- 3. Weisen Sie den Etiketteninhalten (z. B. Text, Bilder) mit der Schaltfläche "Farbe" eine Farbe zu.
- 4. Wählen Sie "File" ("Datei") "Printer Settings" ("Druckereinstellungen") aus, um die Medieneinstellungen zu ändern (z. B. matt, glänzend, synthetisch). Nehmen Sie auch die Qualitätseinstellungen vor und bestätigen Sie mit "OK".
- 5. Wählen Sie "File" ("Datei")  $\longrightarrow$  "Print" ("Drucken") aus und drucken Sie Ihr erstes Etikett.

Hinweis: Alle ColorWorks C3500-Farbetikettendrucker enthalten das Softwarepaket "NiceLabel Starter Edition (SE) for Epson". In NiceLabel ist die API "Epson Printer Driver Interface" (EPDI) integriert. Sie ermöglicht die Änderung von Treibereinstellungen direkt aus der Benutzeranwendung heraus.

Starten Sie die NiceLabel-Anwendung.

(mit anderer Software )

Hinweis: Für Anwendungen, in denen die API "Epson Printer Driver Interface" (EPDI) nicht integriert ist, müssen per Treiber vordefinierte Medienlayouts verwendet werden.

- 1. Erstellen und speichern Sie ein neues Medienlayout.
- a) Öffnen Sie das Fenster des ColorWorks C3500-Druckertreibers.

- b) Klicken Sie auf "Benutzerdefiniert".
- c) Geben Sie einen Namen für das Medienlayout ein (z. B. "Shoe Label").
- d) Wählen Sie das Medienformat aus.

e) Geben Sie Breite und Höhe des Etiketts ein. f) Klicken Sie auf "Add" ("Hinzufügen").

(Geräte und Drucker -> Rechtsklick auf Epson ColorWorks C3500 (TM-C3500-Symbol) -> Druckeinstellungen).

- 2. Öffnen Sie die Datei mit der Etikettenvorlage in einer Windows-Standardanwendung – (Beispiel: Für Bilddateien nehmen Sie Microsoft Photo Viewer.)
- 3. Klicken Sie auf "Drucken" (oder drücken Sie Strg. + P).
- Wählen Sie im Druckmenü Folgendes aus:
- a. Für den Drucker: "Epson ColorWorks C3500".
- b. Für das Papierformat: "Shoe Label".
- c. Für die Qualität: Auswahl zwischen Qualität und Geschwindigkeit.
- d. Für den Papiertyp wählen Sie das von Ihnen verwendete Medium aus (z. B.: Glossy Label).
	-

– Geben Sie die Anzahl der zu druckenden Etiketten ein und klicken Sie auf "Drucken".

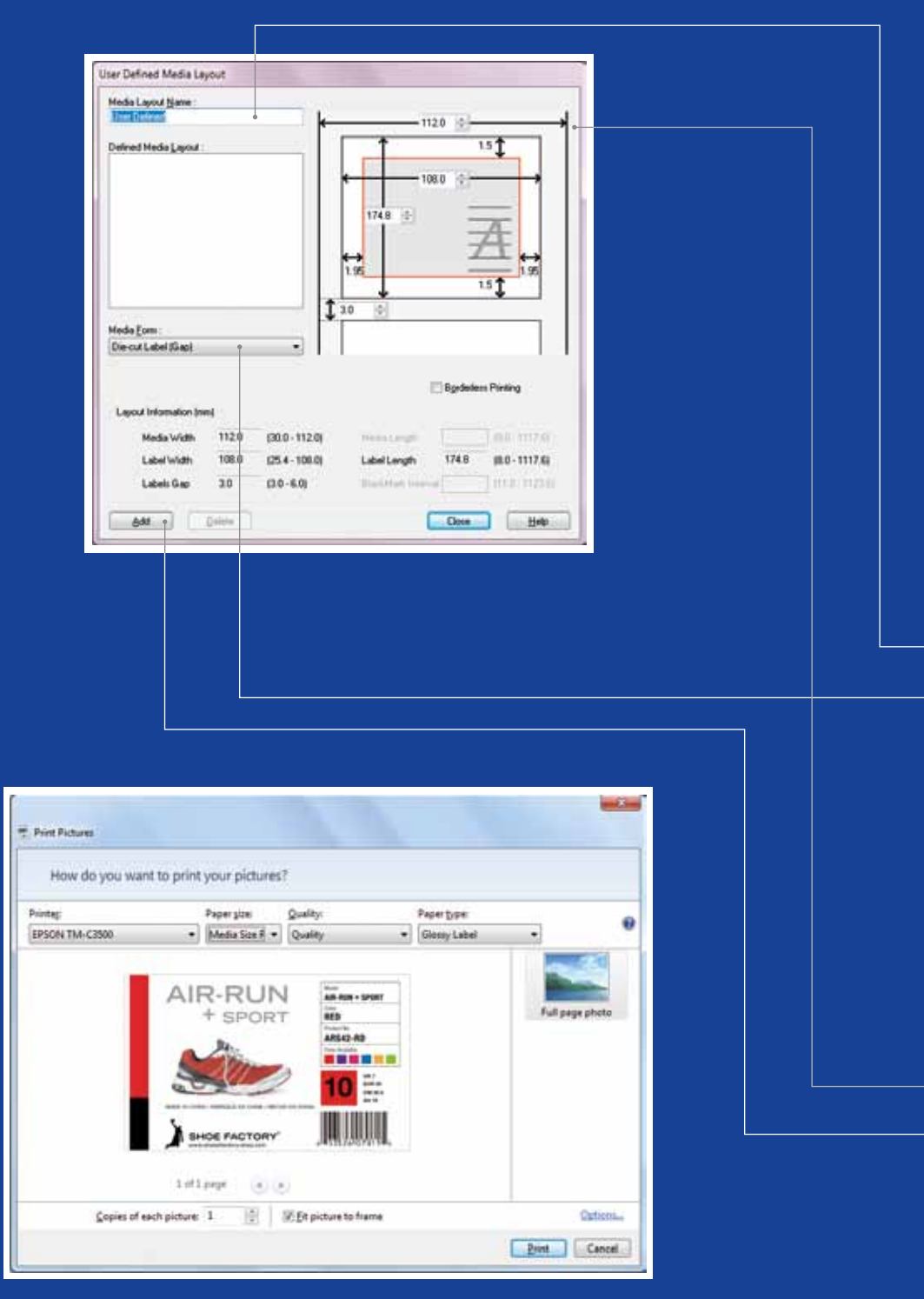

Microsoft Photo Viewer (Windows 7)

# ColorWorks C3500<br>DRUCKEN DES ERSTEN ETIKETTS

dserkennung ung schwarzer Markierungen (Black Marks) rkennung rkennung

ung schwarzer Markierungen (Black Marks)

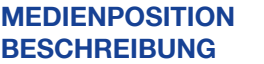

## E RKENNUNGSEINSTELLUNG

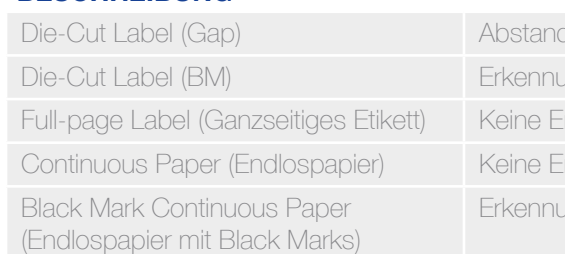

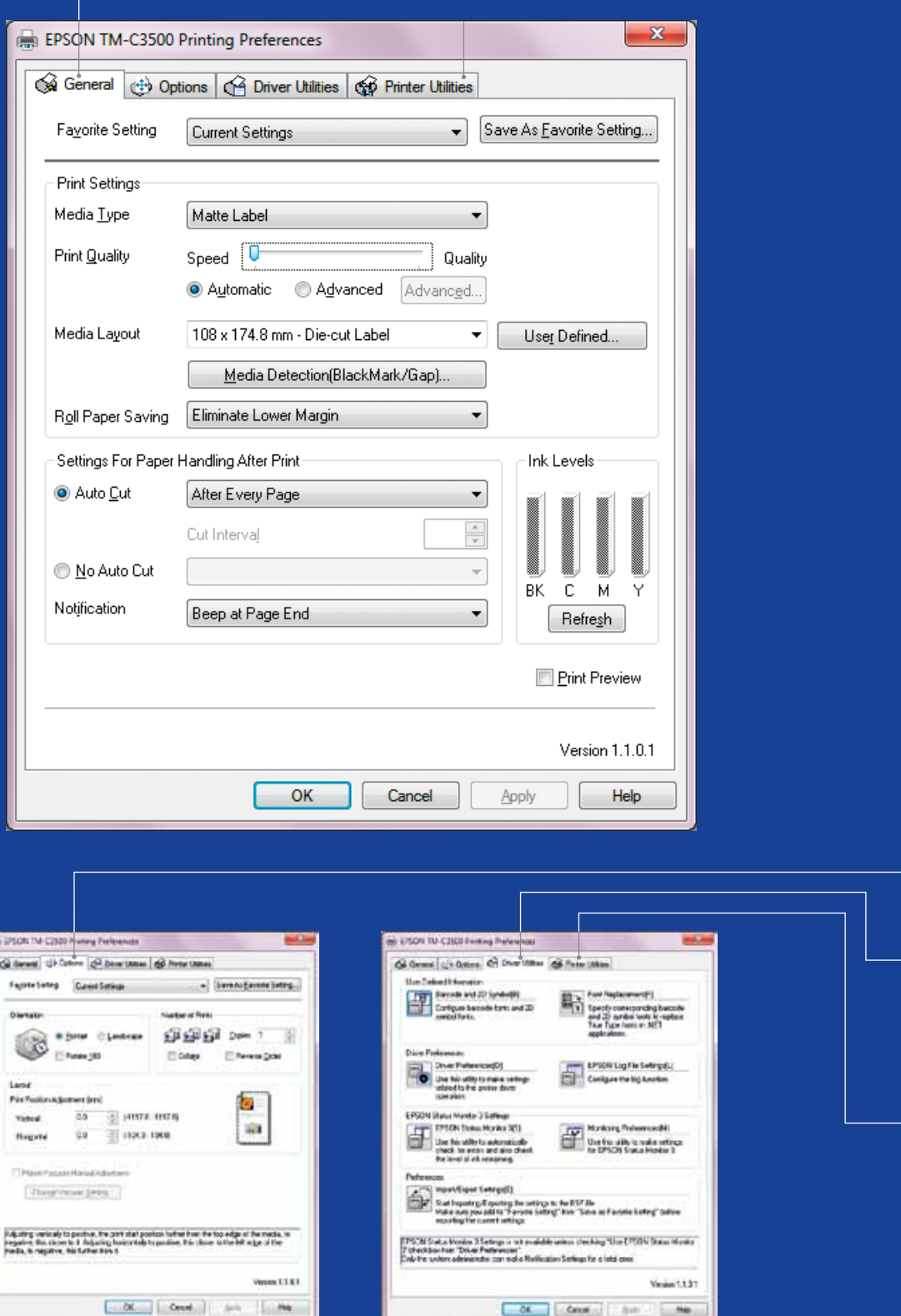

# ColorWorks C3500<br>TREIBER

Der Treiber des Epson ColorWorks C3500 ermöglicht über mehrere Registerkarten den Zugriff auf eine Vielzahl an Optionen und Funktionen. Hier ein Überblick:

- 1. Registerkarte "General" ("Allgemein")
- Print Settings (Druckeinstellungen) => Media Type (Medientyp) (Normal, Matt, Hochglanz)

Die folgende Tabelle enthält eine genauere Beschreibung der im Dropdown-Menü enthaltenen Medientypeinstellungen.

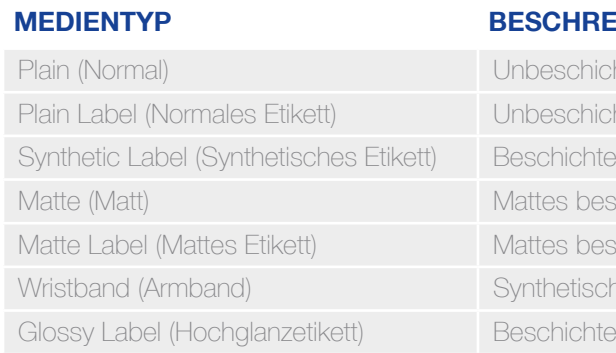

- chtetes Papier
- chtetes Etikett
- tetes Synthetiketikett
- eschichtetes Papier
- eschichtetes Etikett
- ches Armband
- tetes Hochglanzetikett

Einstellungen zur Druckqualität (Geschwindigkeit/Qualität)

– Medienlayout

(Definition der Mediengröße), Einsparen von Rollenpapier (Kein oberer und unterer Rand auf Etiketten)

- Papierschneidereinstellungen => automatisches Schneiden ein/aus
- Signaltoneinstellungen => Signalton (wenn Etikett gedruckt)/kein Signalton
- 2. Options (Optionen)
- Ändern des Druckformats (Hochformat/Querformat)
- 3. Driver Utilities (Treiber-Dienstprogramme)
- Treibereinstellungen (Sensoren, Statusmonitor etc.)
- Interne Barcode-Schriften
- Treibereinstellungen für den Import/Export
- 4. Printer Utilities (Wartung und Dienstprogramme)
	- Nozzle Check (Düsentest) => Drucken Sie ein Testmuster, um zu überprüfen, ob eine Düse verstopft ist.
	- Manual Head Cleaning (Manuelle Druckkopfreinigung) => Führen Sie bei verstopften Düsen eine Druckkopfreinigung durch.
	- Printer Settings (Druckereinstellungen) => Siehe nächstes Kapitel.

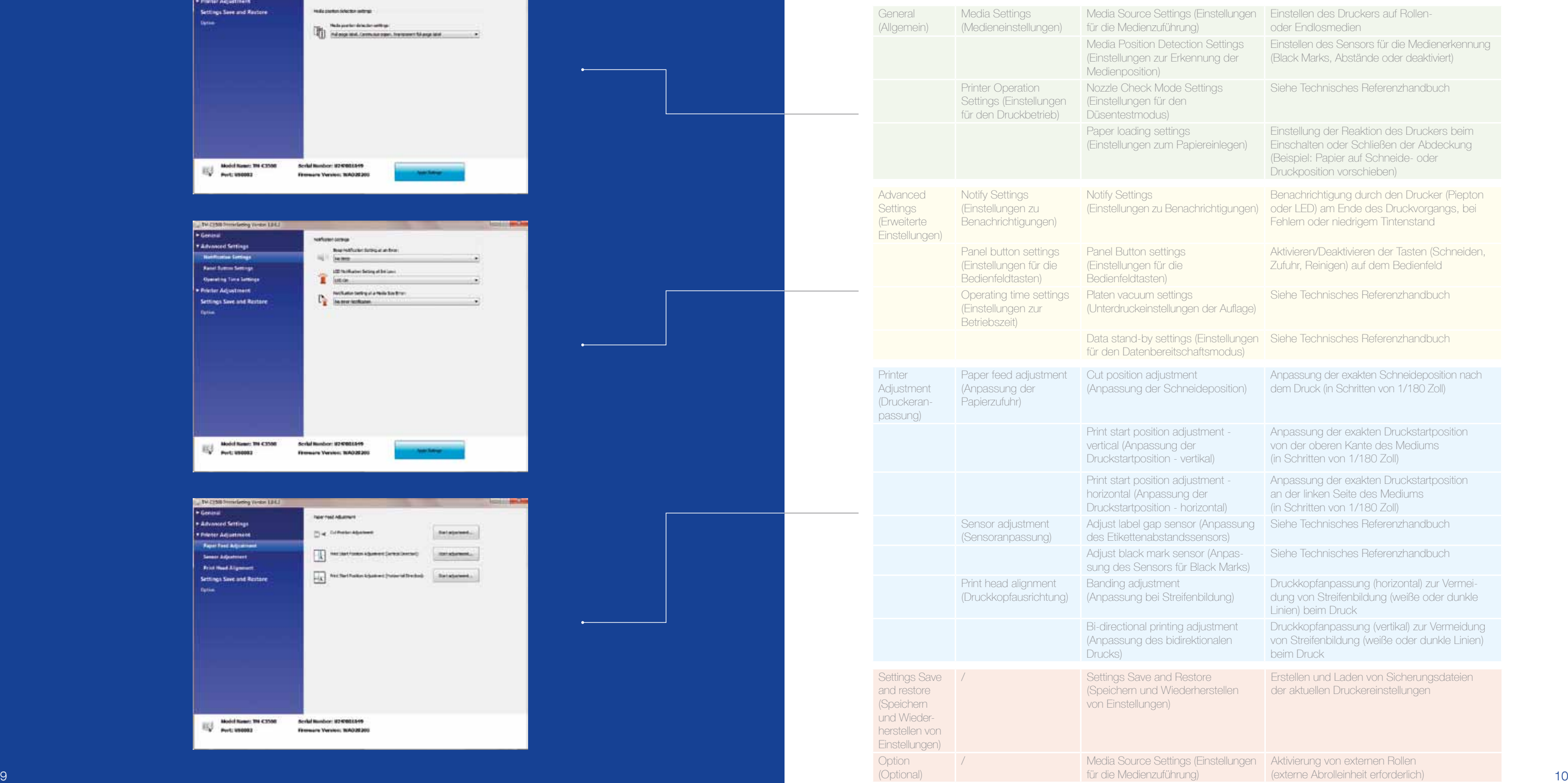

(Optional)

für die Medienzuführung)

### **BESCHRE**

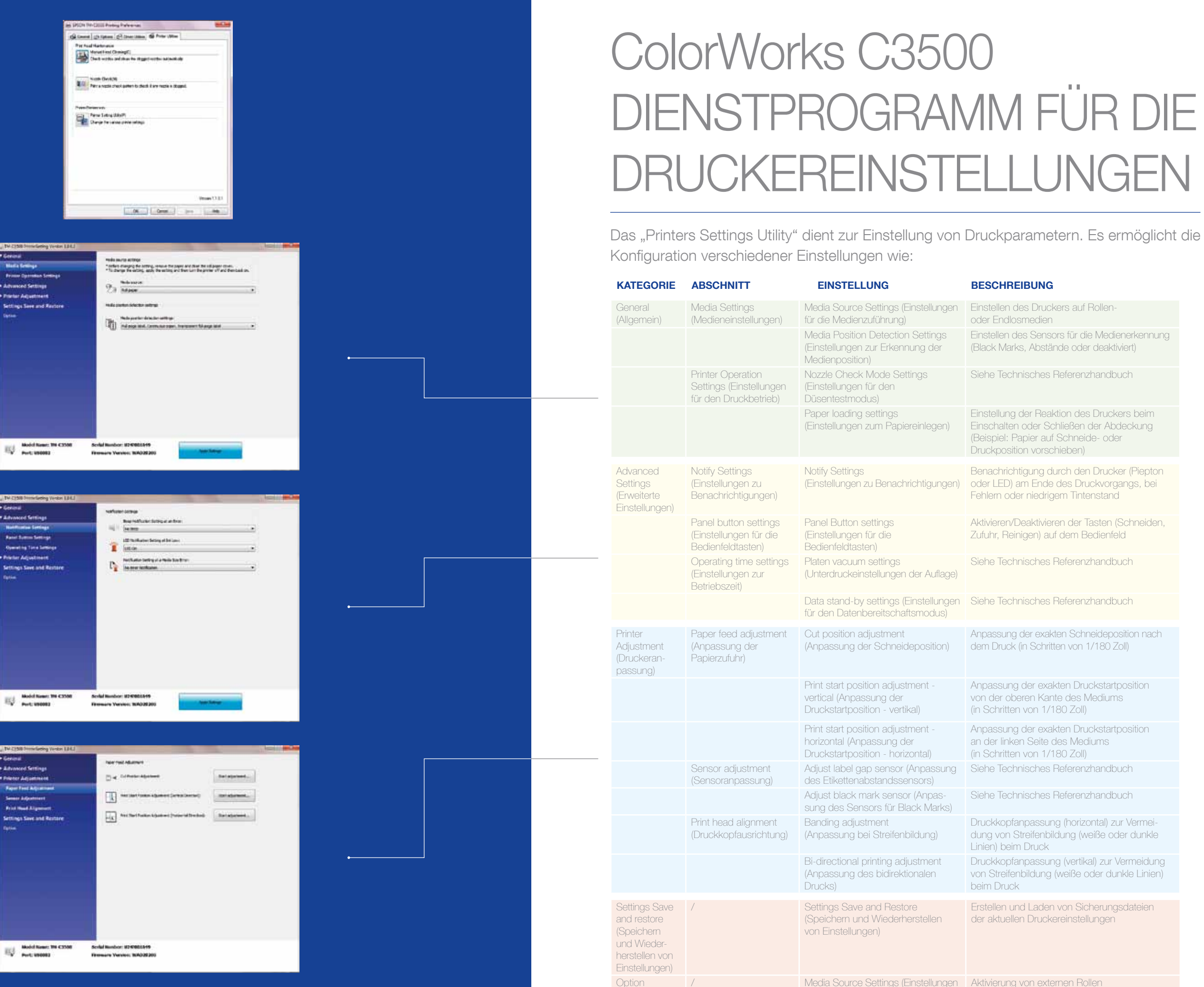

## ColorWorks C3500 DRUCK-Fehlerbehebung

![](_page_6_Picture_525.jpeg)

## ColorWorks C3500 MEDIEN-Fehlerbehebung

11 12

## $\text{He}^+$

### drucken

- pier festlegen (horizontal und vertikal)
- die auf dem Papier festlegen
- die Streiten dunkle Linien im Ausdruck)

Im gleichen Fenster vor dem Speichern des neuen Medienlayouts "Borderless printing" ("Randloser Druck") auswählen.

Definieren Sie ein neues Medienlayout. General -> Media Layout -> User defined (Allgemein -> Medienlayout -> Benutzerdefiniert) (nicht erforderlich bei Verwendung der NiceLabel-

Software)

Ändern Sie die Medienerkennungsmethode über das Treiber- oder Einstellungsdienstprogramm: Treiber: General -> Media -> Media Position Detection (Allgemein -> Medien -> Erkennung der Medienposition) (BM/Gap…) Dienstprogramm: General -> Media Settings -> Media position detection settings (Allgemein -> Medieneinstellungen -> Einstellungen zur Erkennung der Medienposition)

Definieren Sie ein neues Medienlayout. General -> Media Layout -> User defined (Allgemein -> Medienlayout -> Benutzerdefiniert) (Nicht erforderlich für Anwendungen, die EPDI erwenden, wie NiceLabel)

Wenn das neue Medium eine andere Breite hat: Klappen einstellen, siehe Seite 2

Windows-Treibereinstellungen

![](_page_6_Picture_15.jpeg)

Definieren Sie ein neues Medienlayout. General -> Media Layout -> User defined (Allgemein -> Medienlayout -> Benutzerdefiniert) (Nicht erforderlich für Anwendungen, die EPDI verwenden, wie NiceLabel)

### Ändern Sie die Medieneinstellungen im Einstellungsdienstprogramm:

Definieren Sie ein neues Medienlayout. General -> Media Layout -> User defined (Allgemein -> Medienlayout -> Benutzerdefiniert) (Nicht erforderlich für Anwendungen, die EPDI verwenden, wie NiceLabel)

Definieren Sie ein neues Medienlayout. General -> Media Layout -> User defined (Allgemein -> Medienlayout -> Benutzerdefiniert) (Nicht erforderlich für Anwendungen, die EPDI verwenden, wie NiceLabel)

Einstellungen der Druckerhardware

Wenn das neue Medium eine andere Breite hat: Klappen einstellen, siehe Seite 2

Wenn das neue Medium eine andere Breite hat: Klappen einstellen, siehe Seite 2

Wenn das neue Medium eine andere Breite hat: Klappen einstellen, siehe Seite 2 Bei Endlospapier verwenden Sie die Kunststoff-Papierführung am Einzug auf der Rückseite.

Wenn das neue Medium eine andere Breite hat: Klappen einstellen, siehe Seite 2

## Einstellungen der Druckersoftware

![](_page_6_Picture_24.jpeg)

-

Erkennung der Medienposition: General -> Media Settings -> Media position detection (Allgemein -> Medieneinstellungen -> Erkennung der Medienposition)

Einstellungen für die Medienzuführung: General - > Media Settings -> Media Source (Allgemein -> Medieneinstellungen -> Medienzuführung)

Optional -> Einstellungen für die Medienzuführung: Aktivieren Sie die Verwendung von externen Rollen.

Ändern Sie die Einstellungen für die Erkennung der Medienposition: General -> Media Settings -Media position detection (Allgemein -> Medieneinstellungen -> Erkennung der Medienposition)

Media Settings -> Media Source (Allgemein -> Medieneinstellungen -> Medienzuführung)

1

![](_page_6_Picture_17.jpeg)

## 3

## 4

1

-

Verwenden Sie das Einstellungsdienstprogramm des Druckers zur Einrichtung: Printer adjustment -> Paper Feed adjustment: (Druckeranpassung -> Papierzufuhr Anpassung) Print start position adjustment (vertical direction) (Anpassung der Druckstartposition (vertikale Richtung))

Print start position adjustment (horizontal direction) (Anpassung der Druckstartposition (horizontale Richtung))

Wenn das neue Medium eine andere Breite hat: Klappen einstellen, siehe Seite 2

2

-

Verwenden Sie das Einstellungsdienstprogramm

des Druckers zur Einrichtung: Printer adjustment -> Paper Feed adjustment: Cut position adjustment (Druckeranpassung -> Papierzufuhr Anpassung: Anpassung der Schneideposition)

-

3

-

Verwenden Sie das Einstellungsdienstprogramm Banding adjustment (Druckeranpassung -> Druckkopf Anpassung -> Anpassung bei

-

4

![](_page_6_Picture_526.jpeg)

1 Neue Medien mit einem anderen Format, aber dem gleichen Typ verwenden (gestanzt, endlos usw.) 2 Neue Medientypen verwenden (von/nach: gestanzt, endlos, mit Black Marks) 2 Neue Medientypen verwenden (von/nach: gestanzt, endlos, mit Black Marks)

3 Non Rollen- auf Endlospapier wechseln (oder andersherum) and the state of the state of the San San San San S

Den externen Rollenhalter verwenden 4 4

## Einstellungen der Druckerhardware

![](_page_6_Picture_51.jpeg)

Einstellungen der Druckersoftware

![](_page_6_Picture_4.jpeg)

Windows-Treibereinstellungen

EPSON

**TM-C3500** 

Ändern Sie die Medienerkennungsmethode über das Treiber- oder Einstellungsdienstprogramm: Treiber: General -> Media -> Media Position Detection (Allgemein -> Medien -> Erkennung der Medienposition) (BM/Gap…)

Dienstprogramm: General -> Media Settings -> Media position detection settings (Allgemein -> Medieneinstellungen -> Einstellungen zur Erkennung der Medienposition)

![](_page_7_Picture_0.jpeg)

![](_page_7_Picture_1.jpeg)

![](_page_7_Picture_2.jpeg)

WAS SIE W<br>
WENN SIE<br>
DEM Color<br>
DRUCKEN<br>
J<br>
GlinstallNavi befindet sich a<br>
C3500 enthalten ist). Mag<br>
Treiber und die Druckerein<br>
Vergessen Sie nicht, die P<br>
Arzupassen, wenn Sie ein anzupassen, wenn Sie ein J<br>
J WENN SIE ETIKETTEN MIT DEM ColorWorks C3500 **DRUCKEN** 

Nein Ja

Nein

# s ollten,

Richten Sie den Drucker ordnungsgemäß ein.

Erwarten Sie nicht, den Drucker auszupacken und sofort Etiketten drucken zu können.

Führen Sie InstallNavi aus, um den Drucker erstmalig zu konfigurieren (InstallNavi befindet sich auf der CD, die im Lieferumfang des ColorWorks C3500 enthalten ist). Machen Sie sich mit dem Dienstprogramm für den Treiber und die Druckereinstellung und auch mit dem Drucker selbst vertraut. Vergessen Sie nicht, die Klappen des ColorWorks C3500 jedes Mal dann anzupassen, wenn Sie ein neues Medium mit einer anderen Breite verwenden.

Verwenden Sie Etiketten mit Inkjet-Beschichtung.

Thermodirekt- und Thermotransfer-Etiketten haben eine andere Beschichtung als für Tintenstrahldrucker geeignete Etiketten, die ein sofortiges Trocknen der Tinte verhindert. Das führt für gewöhnlich zu Tintenschlieren auf dem bedruckten Etikett.

Verwenden Sie keine Etiketten für andere Drucker oder Technologien.

![](_page_8_Picture_452.jpeg)

![](_page_8_Picture_453.jpeg)

•Unterstützte Drucker

# Nein Ja

Nein

```
Verwenden Sie den richtigen Inkjet-
```
Medientyp.

Eine vollständige Liste der verfügbaren Medien finden Sie unter: www.epson.de/colorworks/media

![](_page_8_Figure_4.jpeg)

Nicht jedes Etikett mit Inkjet-Beschichtung ist für jede Anwendung eignet.

Wenn es um Inkjet-Medien geht, sind zwei Aspekte zu berücksichtigen:

- Beschichtung (matt, glänzend): verantwortlich für die Druckqualität
- Grundmaterial (Papier oder Kunststoff/Folie): verantwortlich für die Haltbarkeit des Etiketts

Synthetische Etiketten sind haltbarer als Papieretiketten. Sie werden für Bereiche empfohlen, in denen Flüssigkeiten in Kontakt mit dem Etikett kommen können. Originalmedien von Epson finden Sie unter:

www.epson.de/colorworks/media

Erwarten Sie, farblich optimierte Etiketten

zu drucken.

4-Farb-Desktopdrucker bieten eine hervorragende Druckqualität. Eine 100 %-ige Farbabstimmung ist aber nur auf analogen oder digitalen Industriedruckmaschinen möglich (wie sie Etikettenhersteller oder Druckereien verwenden).

Erwarten Sie keinen Druck von

Pantone-Farben.

![](_page_9_Picture_0.jpeg)

![](_page_9_Picture_1.jpeg)

![](_page_9_Picture_2.jpeg)

Nein Ja

Nein

Nutzen Sie Bilder und Farben auf Ihren Etiketten.

Überschütten Sie beschichtete Etiketten nicht

mit Tinte.

Der ColorWorks C3500 kann "Bänder" aus Druckkopfabständen/Überlappungen erzeugen, wenn große Farbbereiche gedruckt werden. Im Dienstprogramm zur Druckereinstellung lässt sich diese Bandbildung reduzieren, aber nicht komplett vermeiden.

> Verwenden Sie eine professionelle Etikettendesign-Software zum Drucken von Barcodes.

Die Software für das Etikettendesign (wie NiceLabel) generiert den Barcode in genau der Größe, Auflösung und Qualität, die erforderlich ist, damit der Barcode korrekt gescannt wird.

Wenn die Barcodes in der Bilddatei hartcodiert werden und das Bild gedehnt wird, wird die Größe der Barcodes geändert, ohne das erforderliche Seitenverhältnis beizubehalten (Breite/Länge der Balken). Der Barcode kann dadurch unlesbar werden.

Hartcodieren Sie die Barcodes nicht in der Originaldatei für das Etikettendesign (JPG, PDF, etc.).

![](_page_10_Picture_0.jpeg)

![](_page_10_Picture_1.jpeg)

![](_page_10_Picture_2.jpeg)

**Hohe Auflösung Geringe Auflösung Geringe Auflösung** 

Nein Ja

Nein Ja

Lassen Sie 1,5 mm Rand auf dem Etikett.

Drucken Sie Etiketten nicht randlos (von Kante zu Kante).

Der ColorWorks C3500 ermöglicht es Ihnen, den Druckbereich auszudehnen, aber es besteht die Gefahr, dass Tinte vom nicht beschichteten Trägerband auf das Etikett oder auf Ihre Finger gerät (wenn Sie das Etikett abziehen).

> Verwenden Sie unkomprimierte, hochauflösende Bilddateien.

Der ColorWorks C3500 verfügt über eine geräteeigene Auflösung von 360 dpi. Die besten Druckergebnisse erzielen Sie mit einem Mehrfachen dieser Auflösung: 360 dpi, 720 dpi oder 1.440 dpi.

Drucken Sie keine Bilder mit geringer Auflösung.

![](_page_11_Picture_0.jpeg)

![](_page_11_Picture_1.jpeg)

![](_page_11_Picture_142.jpeg)

# Nein Ja

Nein Ja

Ändern Sie die Medienerkennungsmethode, bevor Sie ein neues Medium einlegen.

Lassen Sie nicht die alte Medienerkennungs methode aktiviert, wenn Sie auf ein anderes Rollenmedium umschalten. Es kann zu einer Fehlermeldung kommen.

Wenn Sie von der Erkennungsmethode für Black Marks auf Abstandserkennung umschalten, ändern Sie bitte die Druckereinstellungen über den Treiber oder das Dienstprogramm bei eingelegtem Medium mit Black Marks.

Zum Beispiel: Der Drucker ist auf die Erkennung von Black Marks eingestellt, aber es ist eine Medienrolle ohne Black Marks eingelegt. Wenn "MEDIA FORM ERROR" angezeigt wird, schalten Sie den Drucker aus. Löschen Sie alle verbliebenen Druckaufträge aus dem Spooler. Schalten Sie den Drucker wieder ein. Öffnen Sie das Dienstprogramm für den Treiber oder die Einstellungen, und ändern Sie die Erkennungseinstellungen. Drücken Sie die Vorschubtaste, bis die Meldung "MEDIA FORM ERROR" nicht mehr angezeigt wird.

Erst nachdem die neue Erkennungsmethode angewendet wird, sollten Sie das neue Medium mit Abständen einlegen.

> Überprüfen Sie die Erkennung der Medienposition.

Wenn die Einstellung für die Erkennung der Medienposition nicht richtig konfiguriert ist, wird eine Meldung über einen Medienformatfehler angezeigt.

Die Erkennung der Medienposition ist nicht automatisch konfiguriert.